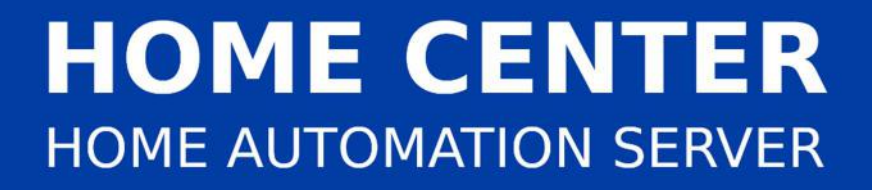

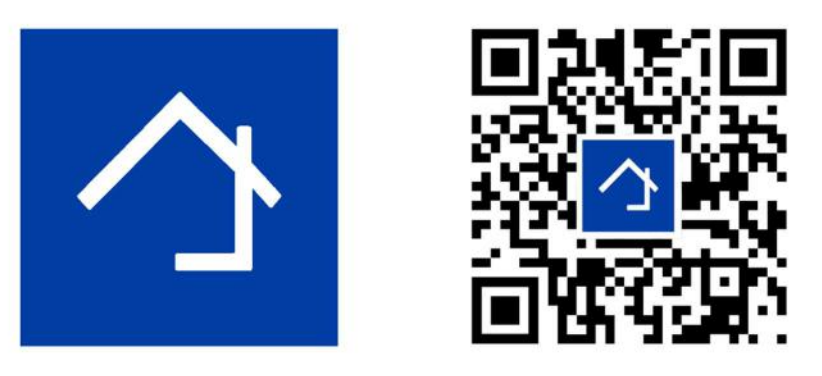

# www.homecenter.be/start

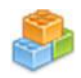

# Home center 4.1.0.14+ Logic module

FOLLOW the online training via www.homecenter.be/start for step for step guidelines and demo's

The logic interface functionality is available exclusively on the Home center interface Server (VMBHIS or HISv2)

Revision 17-01-2021

Things marked in red may change in the future

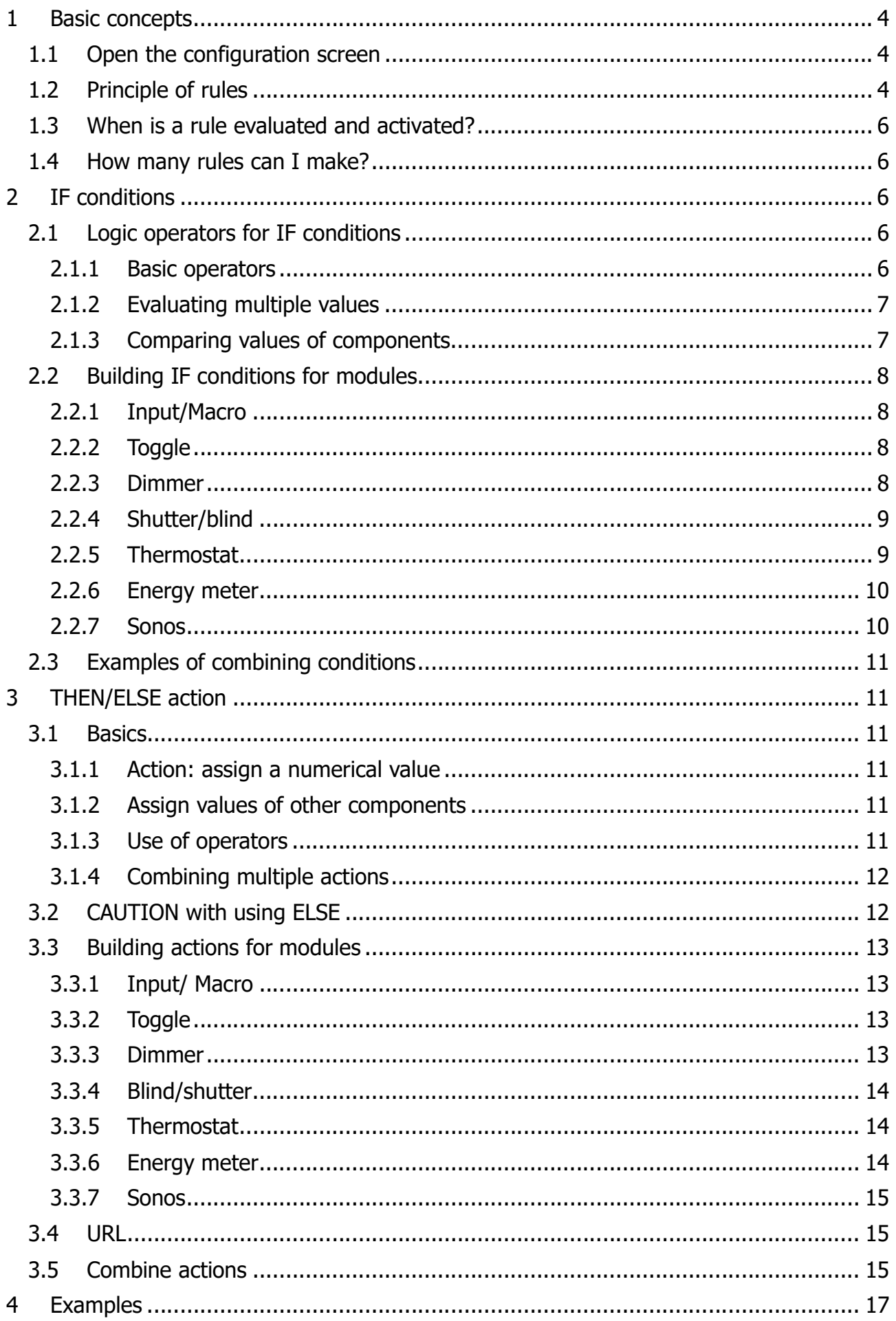

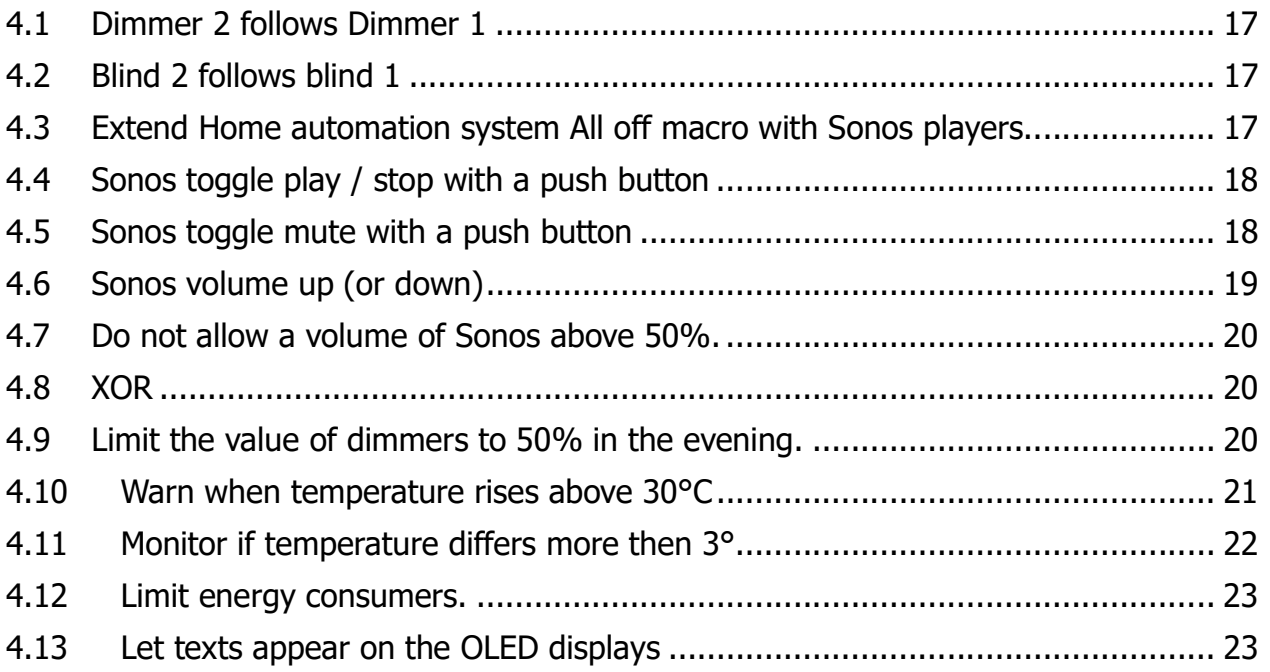

# 1 Basic concepts

## 1.1 Open the configuration screen

The logic functions or rules are managed through the web interface of the HIS module. Go to the 'Settings' and select 'Logic functions'

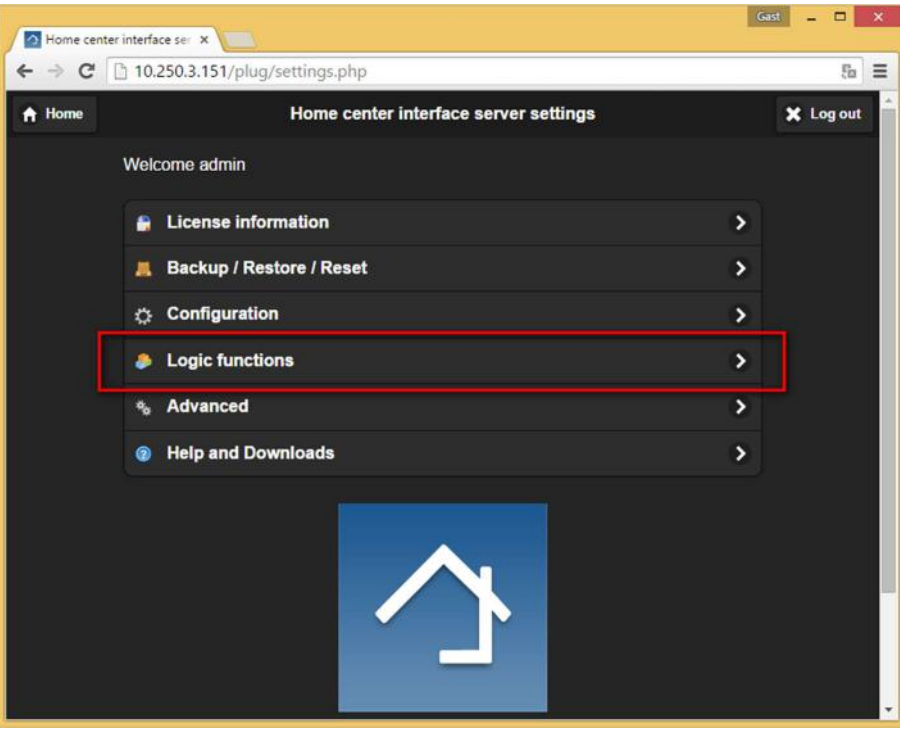

# 1.2 Principle of rules

A rule is triggered by an event

- on the home automation bus (input, output, temperature, sensor, shade, energy monitor, dimmer)
- in Home center
- by a Sonos player associated with Home center

When the rule is triggered, the condition that is set in the rule is evaluated. When the condition is met, it can execute one or more actions

- on the home automation bus (input, output, temperare, sensor, shade, energy monitor, dimmer)
- on Sonos players
- send an e-mail
- send a SMS
- display a text on a OLED panel
- send an IR command through an IR device

You create a list of these rules in the VMBHIS.

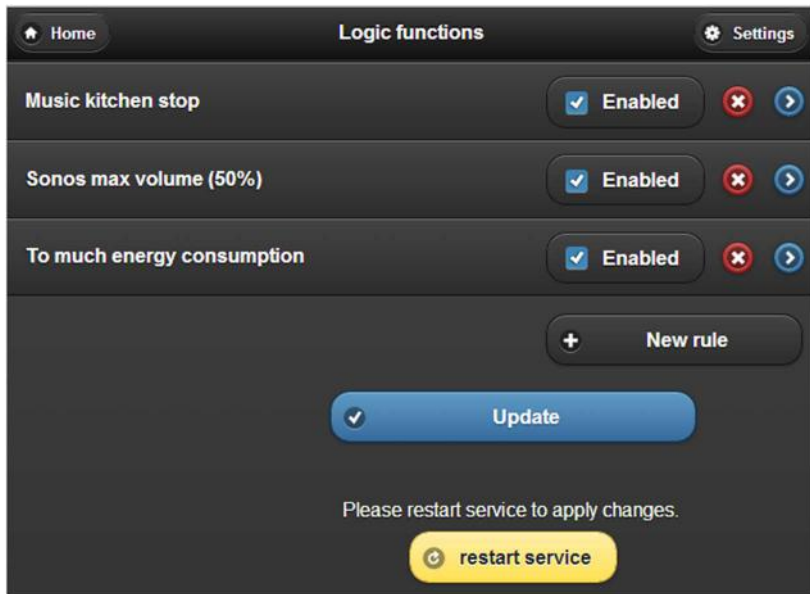

Click a rule to manage the rule. The detail screen of a rule looks like this:

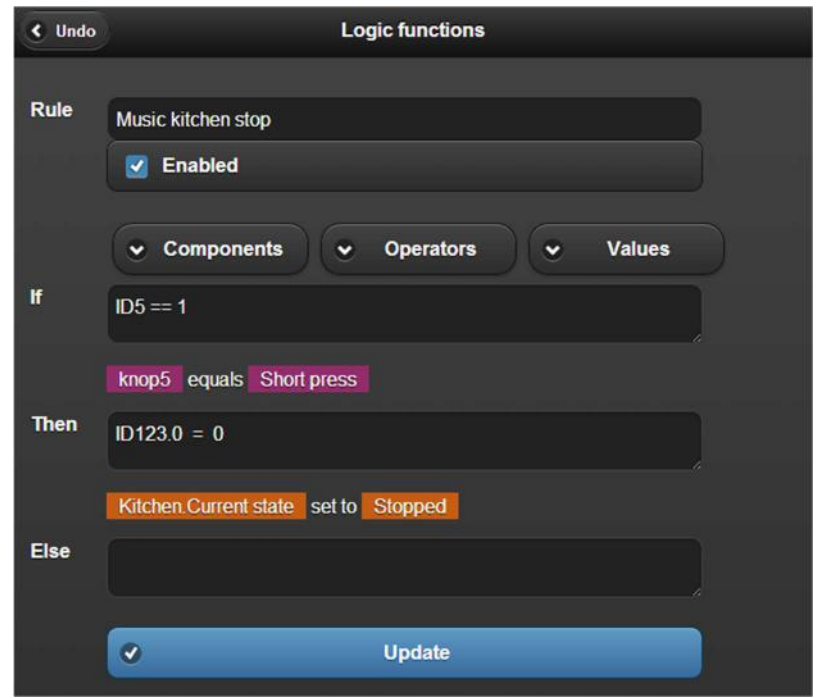

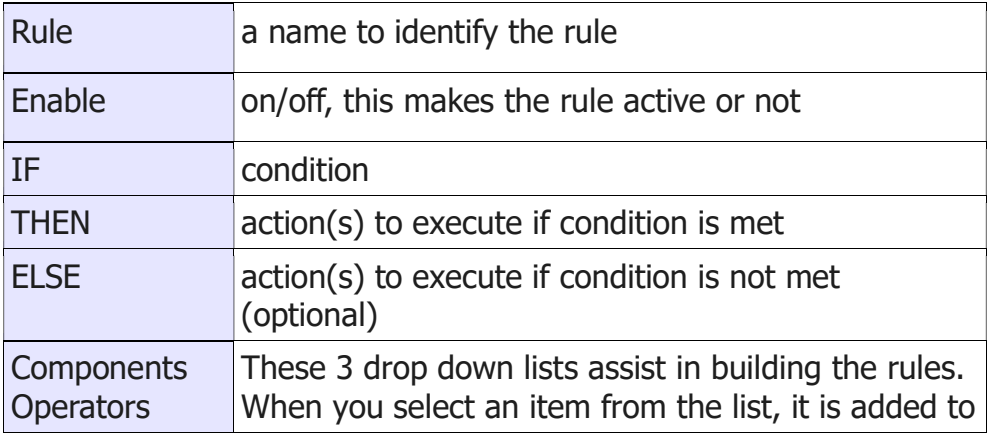

# 1.3 When is a rule evaluated and activated?

Evaluating the rules (IF) occurs:

- 1. When a command is put on the bus by a home automation **input or output** module that occurs in the IF condition
- 2. When a **Sonos player** that occurs in the IF condition sends out a message
- 3. When **starting the VMBHIS** (all states of input and output modules are checked)

The **activation** of a rule:

- **THEN** When a rule is evaluated, and the IF condition is met, then the actions in the THEN are executed.
- $\cdot$  **ELSE** When a rule is evaluated, and the IF condition is NOT met, then the actions in the ELSE are executed.

## 1.4 How many rules can I make?

You can make up to 15 rules. If you would like to have additional rules, your license will have to be extended. Contact your dealer for this.

# 2 IF conditions

### 2.1 Logic operators for IF conditions

#### 2.1.1 Basic operators

Use these logic operators to build conditions:

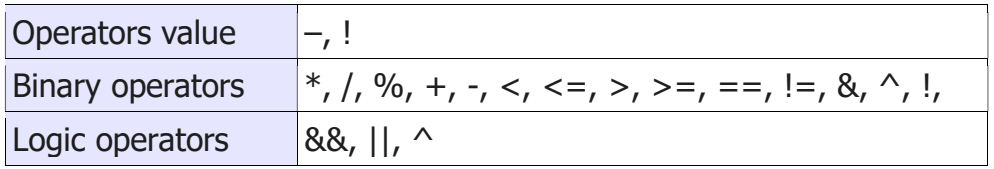

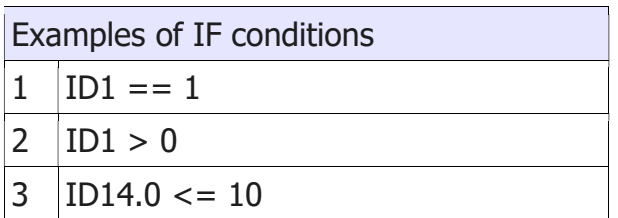

ID<no.> will be replaced by the current value of the input, output or other component (eg. Sonos) with this ID. These ID's are an internal number used in Home center and are not related to the addresses of the home automation system modules!

In the above examples, rules 1 and 2 will be evaluated when an action happens on the input or output on the bus with internal ID 1. Rule 3 will be evaluated when an action happens on input/output with internal ID 14.

A component can combine multiple properties. Eg. thermostat: current temperature, active regime .... These values can be chosen by eg. ID14.0 for the current temperature or ID14.1 for the active regime.

#### 2.1.2 Evaluating multiple values

The IF condition can be 1 condition or composed by multiple conditions. Multiple conditions must then be combined with logic operators:

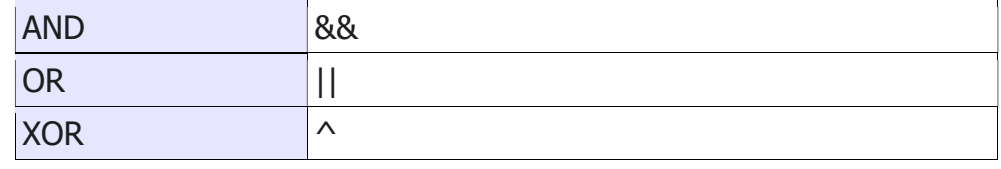

With parentheses priority rules can be applied

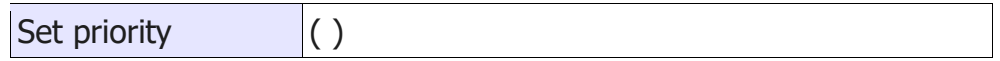

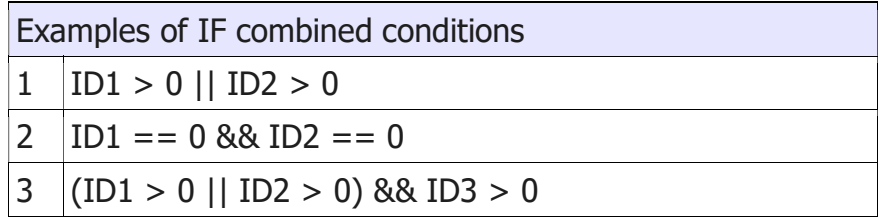

In the above examples, rules 1, 2 and 3 will be evaluated when an action happens on the input or output on the bus with internal ID 1 or ID 2. Rule 3 will also be evaluated when an actions happens on input/output with internal ID 3.

Rule 3 has parentheses ( ) applied to set priorities.

#### 2.1.3 Comparing values of components

You can also use the value of 2 or more components to make a condition:

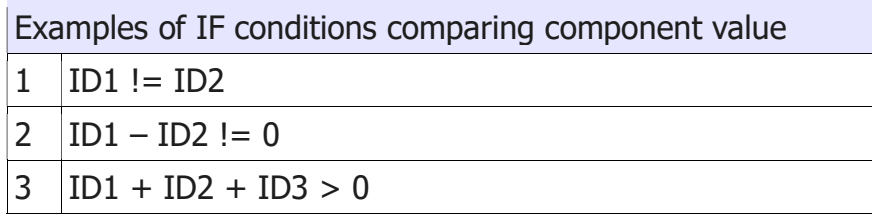

In the above examples, rules 1, 2 and 3 will be evaluated when an action happens on the

input or output on the bus with internal ID 1 or ID 2. Rule 3 will also be evaluated when an actions happens on input/output with internal ID 3.

Note that rule 1 and rule 2 will have the same result.

# 2.2 Building IF conditions for modules

The values that components can have, depends on the type of modules: toggle, dimmer, thermostat, Sonos player, ...

#### 2.2.1 Input/Macro

Eg. a push button with internal ID 1

The input has only one value that can be evaluated.

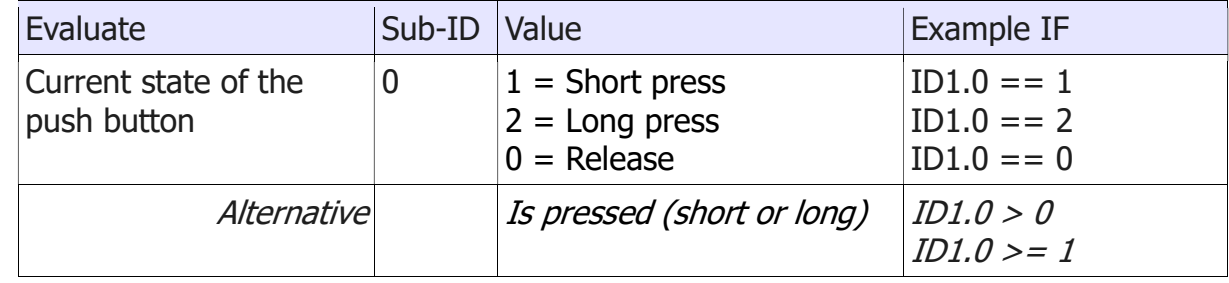

#### 2.2.2 Toggle

Eg. light with internal ID 7

The toggle has only one value that can be evaluated.

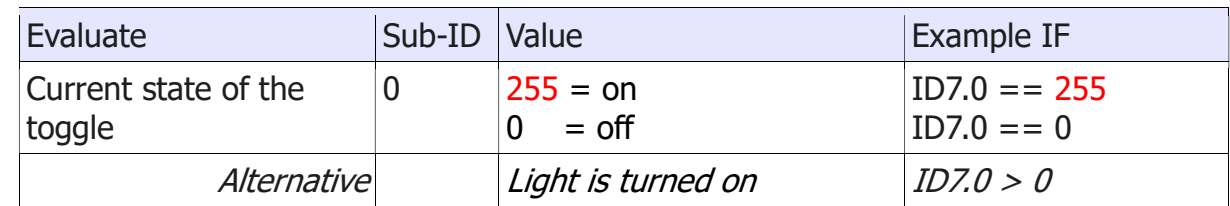

#### 2.2.3 Dimmer

Eg. LED dimmer with internal ID 9

The dimmer has only one value that can be evaluated.

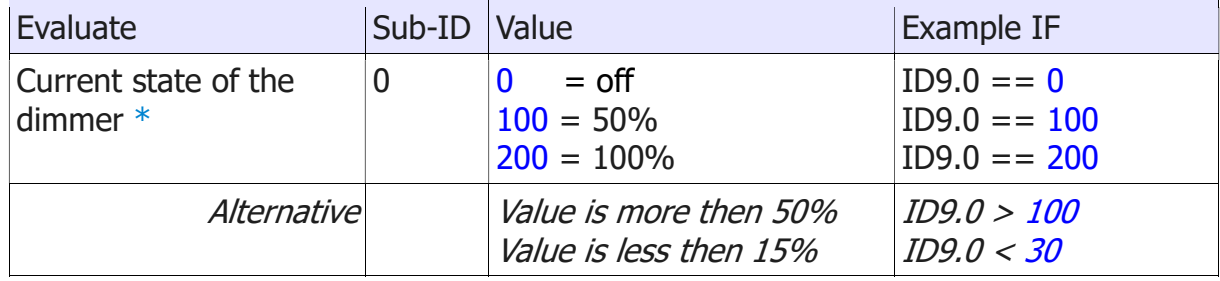

\* Note: The (internal) value of a dimmer is multiplied by 2!

### 2.2.4 Shutter/blind

Eg. Blind with internal ID 12

The blind has two values that can be evaluated, the current state (sub-ID 0) and the last state of the blind (sub-ID 1).

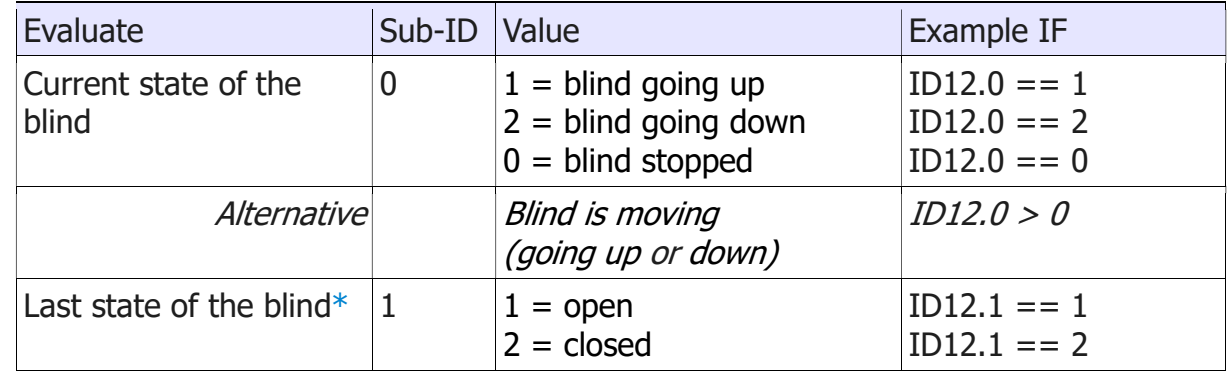

 $*$  This is the last move that was made by the blind. This state is set when the blind stops (ID12.0 == 0)

#### 2.2.5 Thermostat

Eg. Thermostat with internal ID 14

The thermostat has 5 values (5 sub-ID's) that can be evaluated.

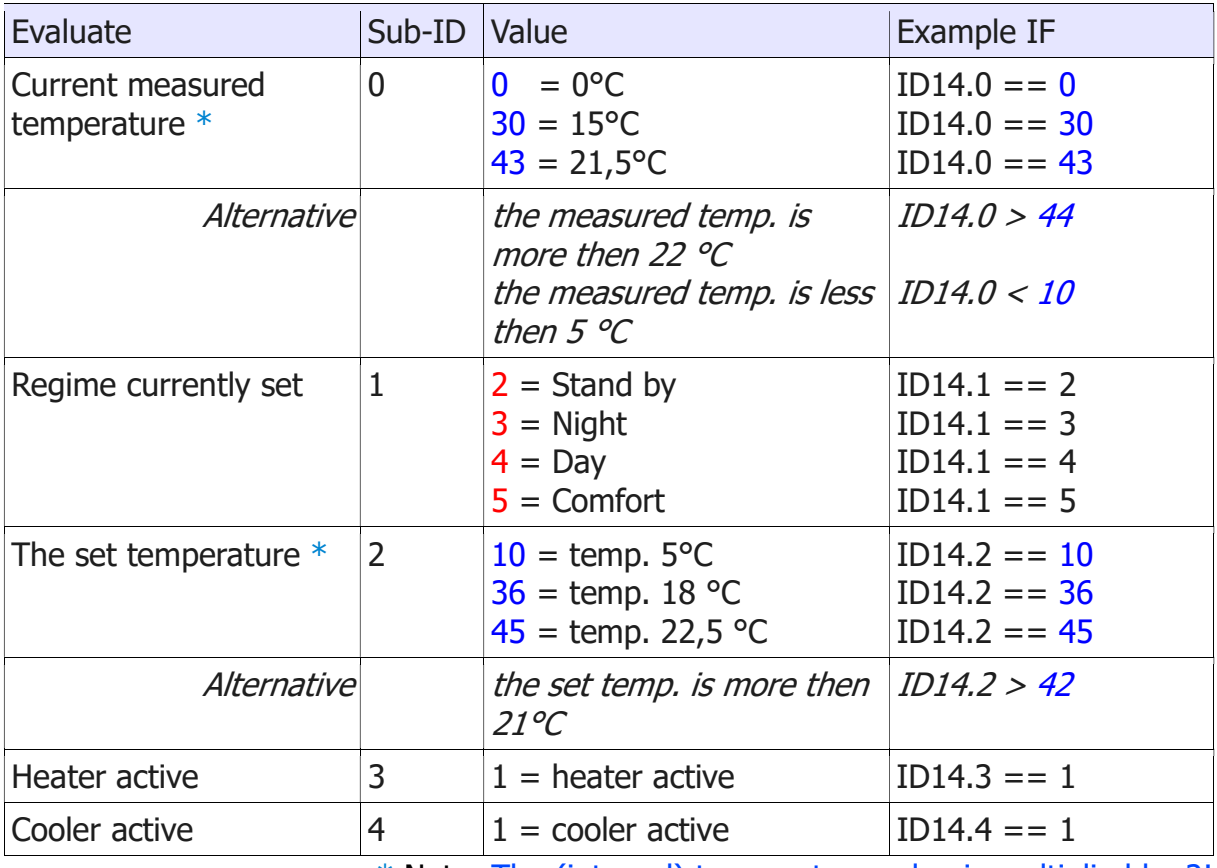

\* Note: The (internal) temperature value is multiplied by 2!

#### 2.2.6 Energy meter

Eg. Energy meter with internal ID 17

The energy meter can measure energy generation or consumption. It has two values that can be evaluated.

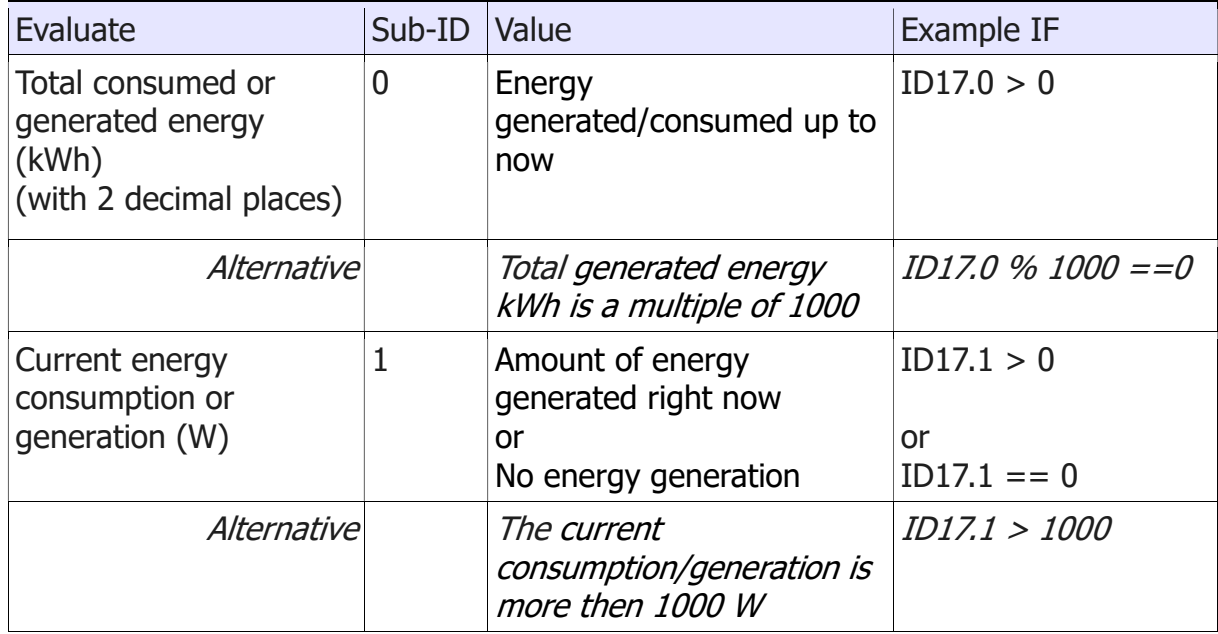

#### 2.2.7 Sonos

Eg. Sonos Play:1 with internal ID 99

The Sonos player has 4 values that can be evaluated.

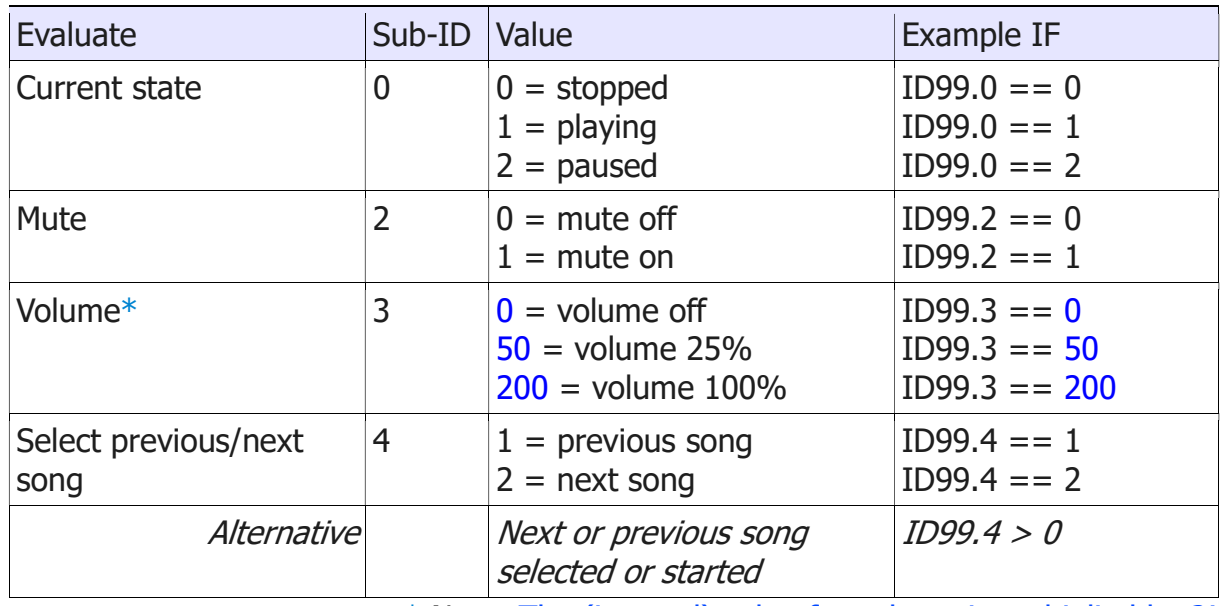

\* Note: The (internal) value for volume is multiplied by 2!

Note: the Sonos player is not part of the home automation bus. It is a property of the Sonos player to send out the current status often. This happens when the next songs starts playing automatically but also at regular intervals, not only from a modification.

# 2.3 Examples of combining conditions

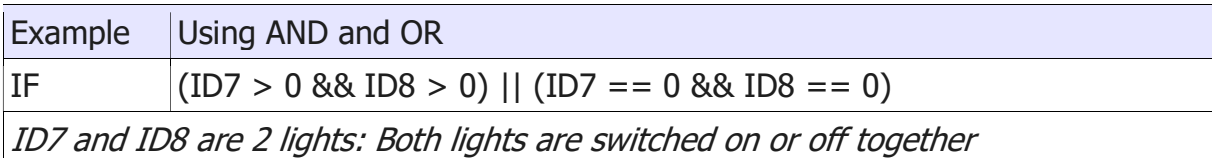

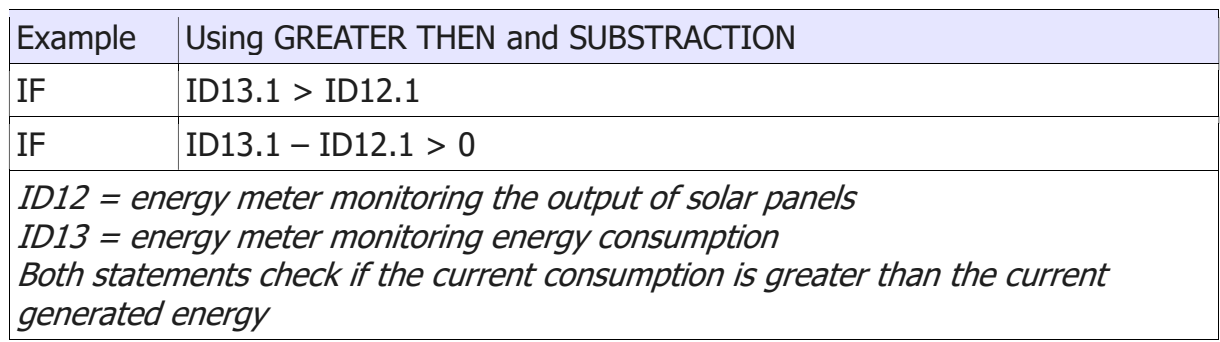

# 3 THEN/ELSE action

# 3.1 Basics

When the evaluated condition in the IF is met, the action(s) in the THEN part are executed. If the condition is not met, the optional action(s) in the ELSE are executed.

The use of ELSE is optional. Also, be aware that using else is not always a good idea and should be carefully tested. See 3.2 CAUTION with using ELSE

#### 3.1.1 Action: assign a numerical value

A numerical value is assigned to a component, or component with a sub-ID, with an assignment.

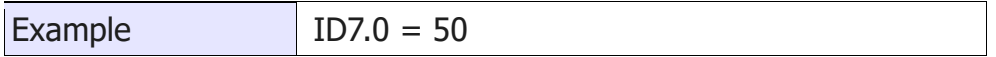

**Notice:** use only a single =

The ID's are internal numbers used in Home center and are not related to the addresses of the Home automation system modules or Sonos!

#### 3.1.2 Assign values of other components

It is possible to use the current value of another component to set a value of a component.

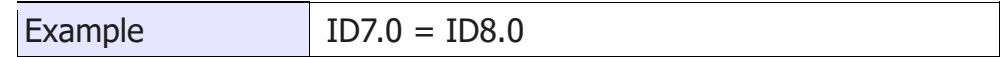

#### 3.1.3 Use of operators

Use operators to assign a value

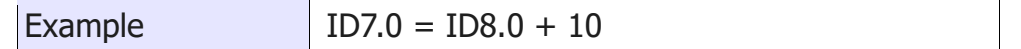

### 3.1.4 Combining multiple actions

The THEN/ELSE can be composed of one or more actions.

Separate multiple actions with  $\vert$ ;

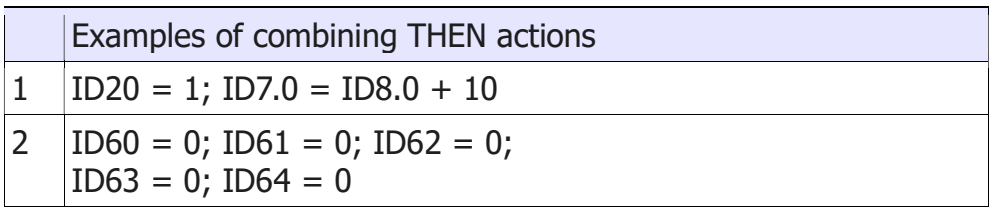

Also see 3.5 Combine actions

# 3.2 CAUTION with using ELSE

If you are using ELSE, it can be activated very often!

Eg. Rule 1

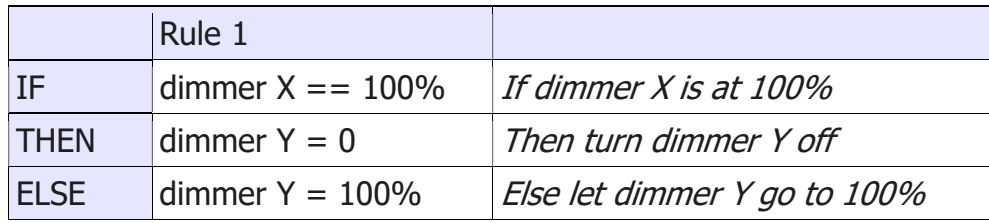

If dimmer X is at 0%, this rule will also be evaluated and the ELSE part will be executed. So dimmer Y will be lit to 100%.

But the ELSE will also be carried out when dimmer X is at 99%. So if dimmer Y is set to 50% for example, it will be set to 100%.

Define another rule:

Rule 2

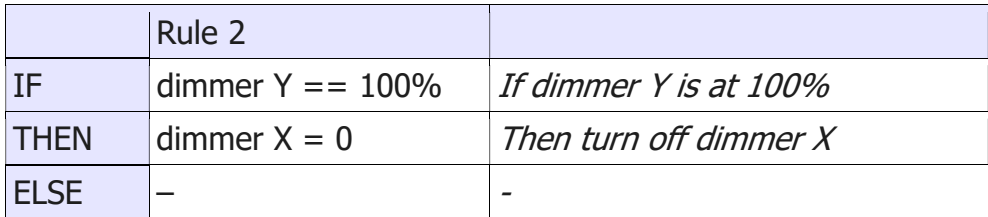

This will create a **snowball effect:** 

Put dimmer Y to 100% -> this will activate rule 2: dimmer X turns off.

The status van dimmer X changes, so rule 1 is activated: dimmer X is not 100% so the ELSE is executed: dimmer Y turns off. While you have just turned it on...

#### **Note**

It is advisable to carefully consider what you put in the ELSE. Possibly it is better to make separate rules with only THEN actions. If you do use ELSE, test it profoundly!

### 3.3 Building actions for modules

The value that can be assigned will depend on the type of modules: toggle, dimmer, thermostat, Sonos player, ...

#### 3.3.1 Input/ Macro

Simulate pressing a push button

Eg. push button with internal ID 1

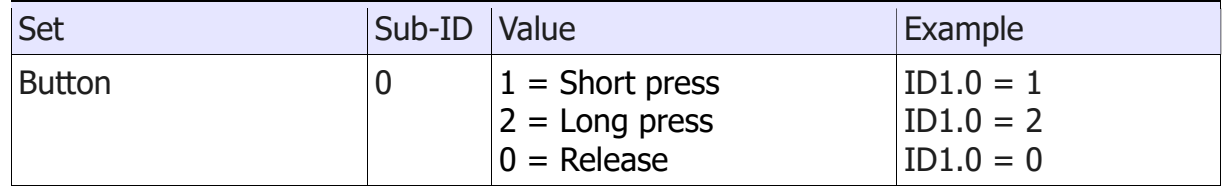

To simulate a **macro** assigned to a button, execute 2 actions:

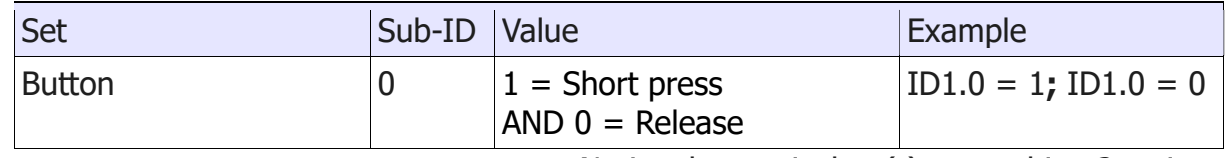

Notice the semicolon (;) to combine 2 actions

#### 3.3.2 Toggle

Operate a toggle.

Eg. a light with internal ID 7

ID7=255: turn on the light ID7=0: turn off the light

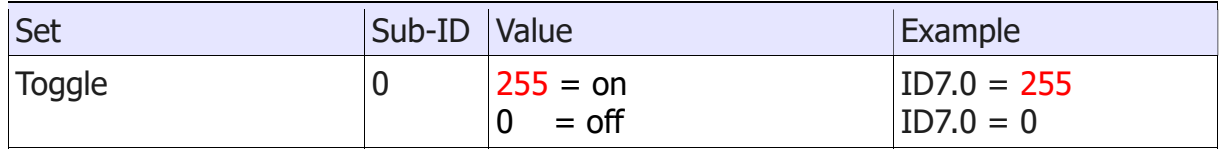

#### 3.3.3 Dimmer

Operate a dimmer. Set to a certain value, make it go up or down.

Eg. LED dimmer with internal ID 9

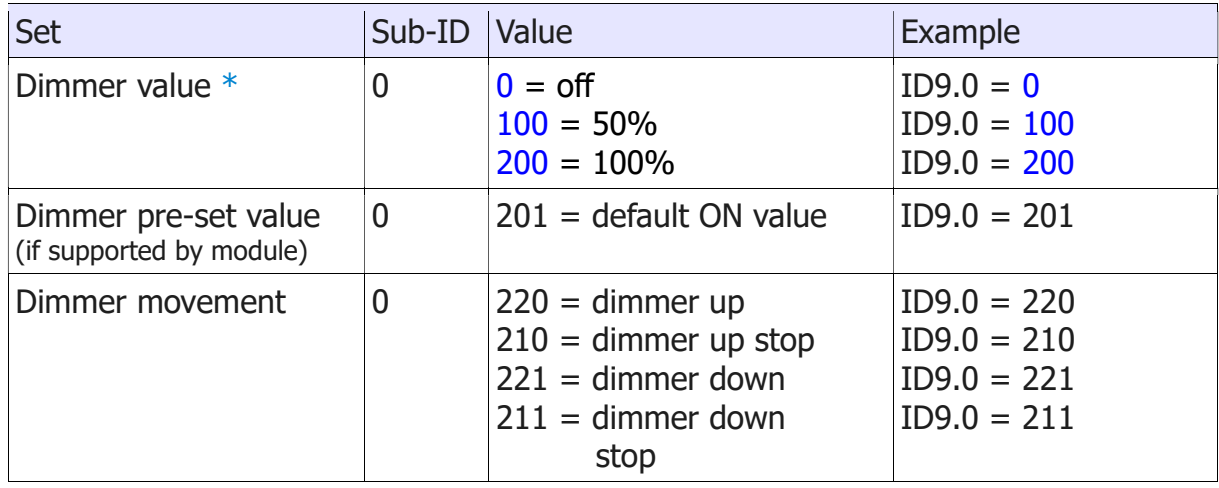

\* Note: The (internal) value of a dimmer is multiplied by 2!

#### 3.3.4 Blind/shutter

Make a blind go up or down.

Eg. blind with internal ID 12

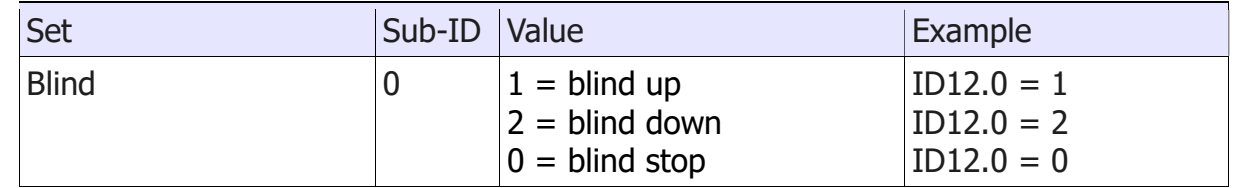

#### 3.3.5 Thermostat

Operate the thermostat.

A thermostat has two separate items that can be set: the desired temperature and the regime. A sub-id is used to distinguish the 2 possible actions.

Eg. Thermostat with internal ID 14

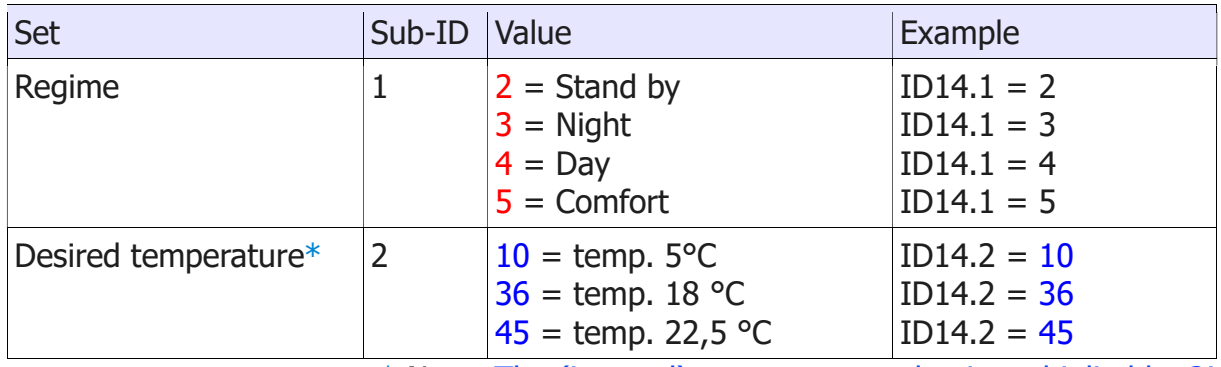

\* Note: The (internal) temperature value is multiplied by 2!

#### 3.3.6 Energy meter

Not changeable, can only be read.

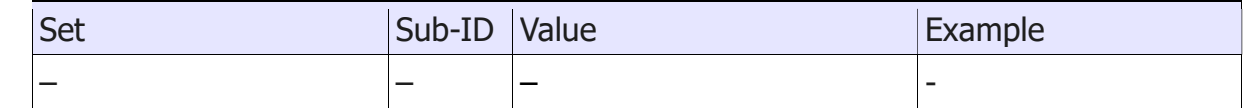

### 3.3.7 Sonos

Operate a Sonos player.

Eg. Sonos Play:1 with internal ID 99

With a Sonos player several things can be set:

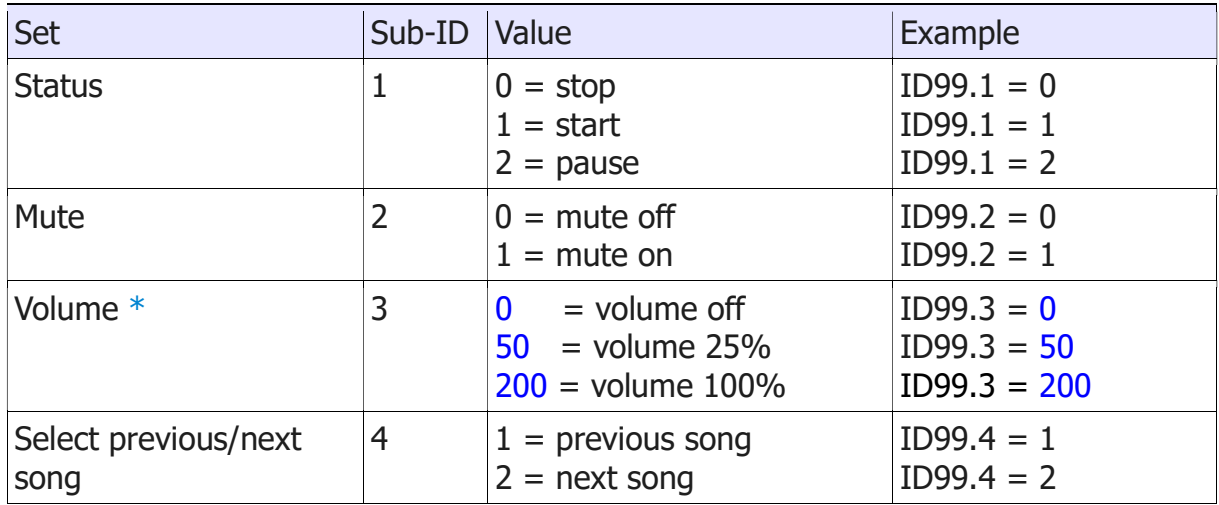

\* Note: The (internal) value of volume is multiplied by 2!

# 3.4 URL

A URL, for example a camera link, can be opened. Use the following action:

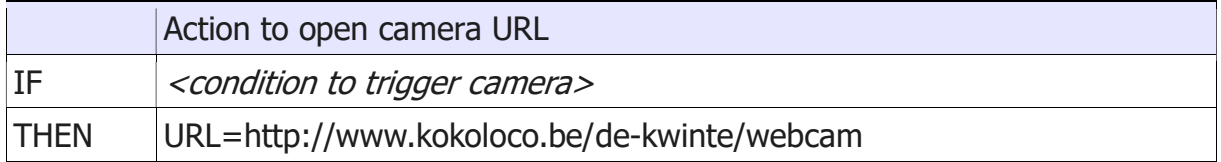

This action will open this Web page on the clients.

This works in the Windows Home center client, iPhone / iPad app, Android web app.

#### **Note**

the URL should be reachable for the client. If the client is outside of the home network and the URL is an internal address, this will not work.

# 3.5 Combine actions

Put multiple actions together in a rule by separating them with a semicolon (;)

Eg. All off

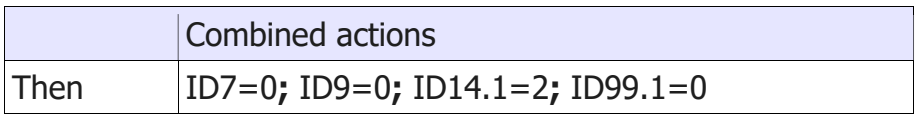

This raises the following actions

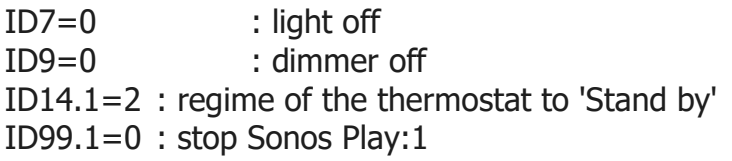

Home automation components can also be executed along with a button that has been programmed. (Eg. input button with ID  $1 =$  All Off)

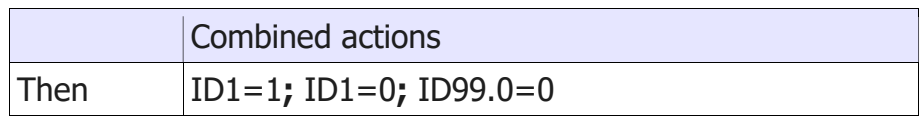

ID1=1; ID1=0 : Simulate pressing and releasing the button ID99.0=0 : stop Sonos Play:1

Link this action to the IF condition that checks the button with ID 1, then you only need the action on the Sonos:

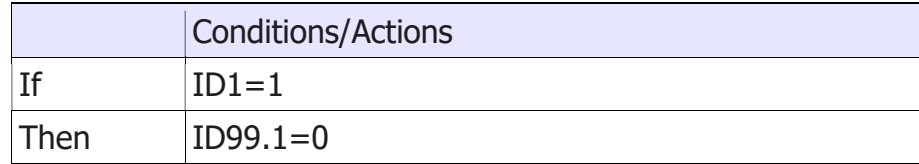

A URL can also be added to the actions:

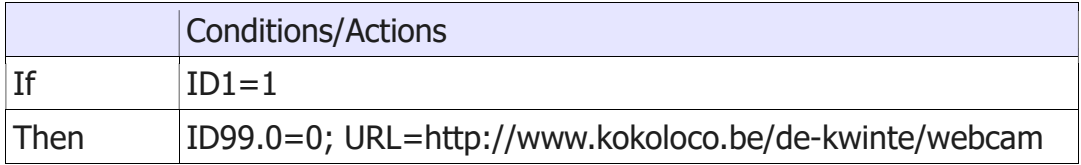

# 4 Examples

# 4.1 Dimmer 2 follows Dimmer 1

A status change of Dimmer 1 (ID49) triggers this rule.

Is the value of Dimmer  $1 > 0$ , then the THEN action is executed: Dimmer 2 (ID52) gets the value of Dimmer 1.

Is the dimmer off  $(= 0)$ , then through the ELSE action Dimmer 2 is also put to 0.

Still, it is possible to operate Dimmer 2 separately. But once Dimmer 1 changes, Dimmer 2 will follow this again.

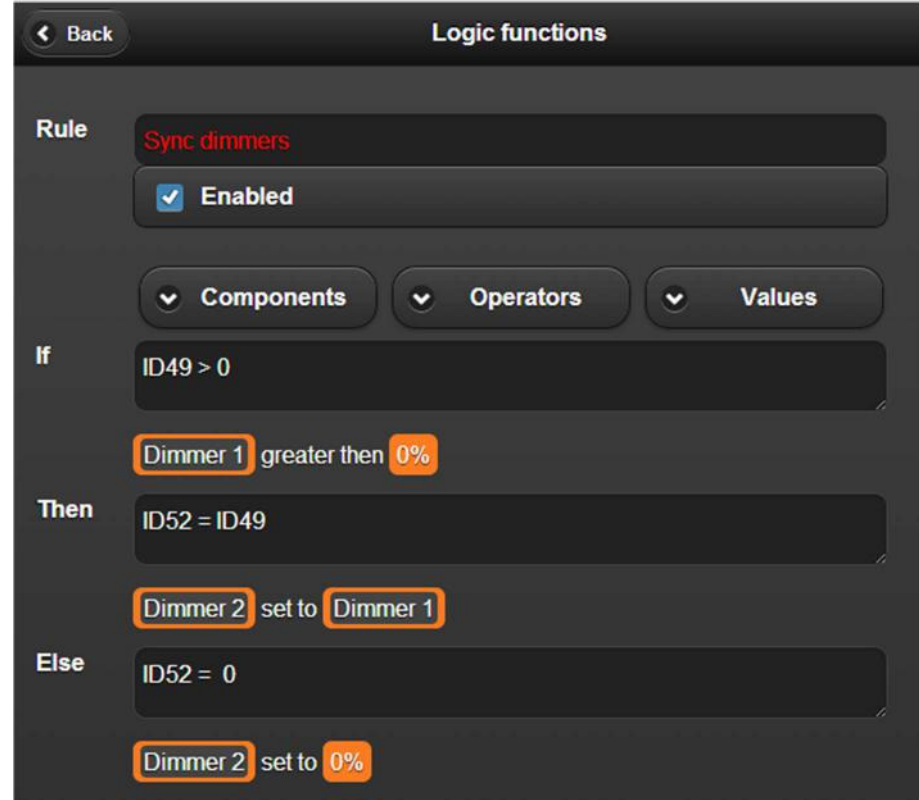

# 4.2 Blind 2 follows blind 1

Similar to example 1 but then for shades/blinds.

Blind 2 (ID70) will follow the commands of blind 1 (ID69), including the stop command.

Here, blind 2 can also be operated separately.

But once blind 1 changes, blind 2 will follow again.

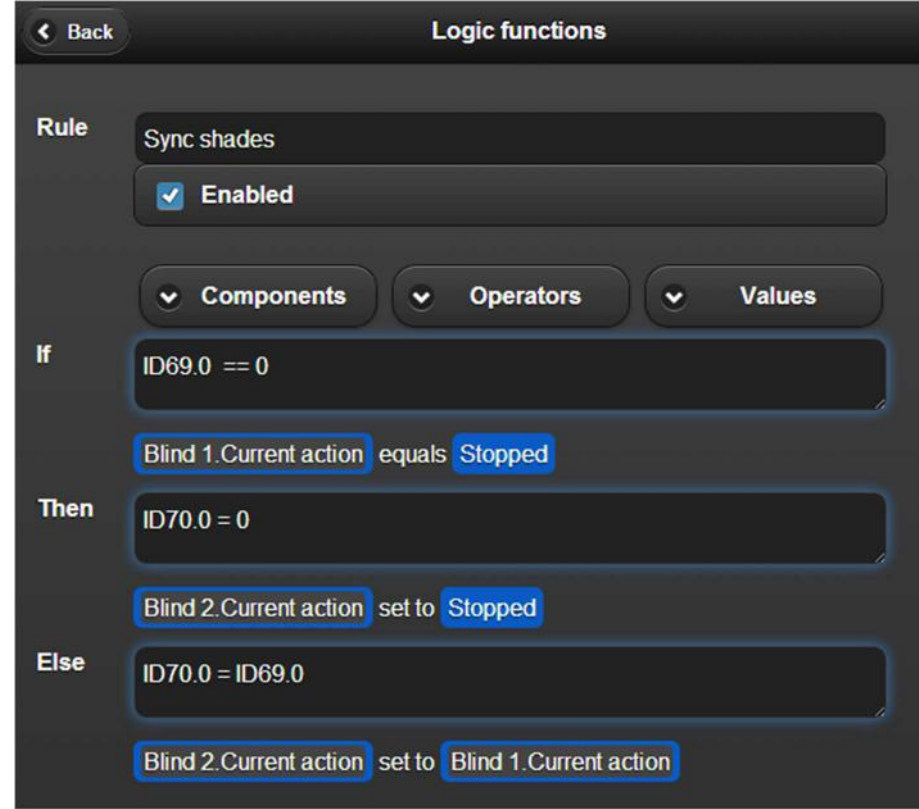

#### 4.3 Extend Home automation system All off macro with Sonos

#### players

Do you have an 'All off' button programmed in your Home automation system (ID70)?

Create a rule to disable all Sonos devices along with this macro.

So, when this button is pressed (The value of  $ID70 > 0$ ), it will activate this rule in the VMBHIS and a stop will be send to the Sonos devices (ID89, ID90 and ID91).

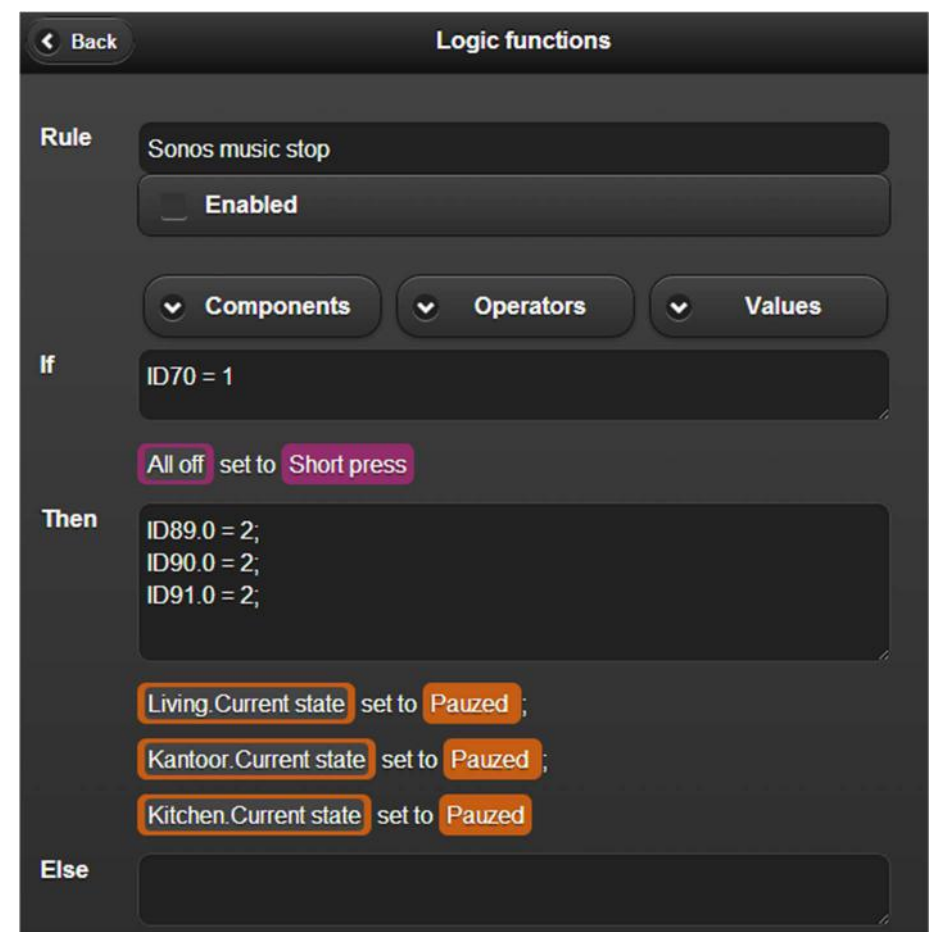

# 4.4 Sonos toggle play / stop with a push button

You can program a button in your living room (ID96) to start or stop the Sonos player (ID89).

If you press the button when the Sonos player is not playing, it will start playing. If you press it again, it will stop playing.

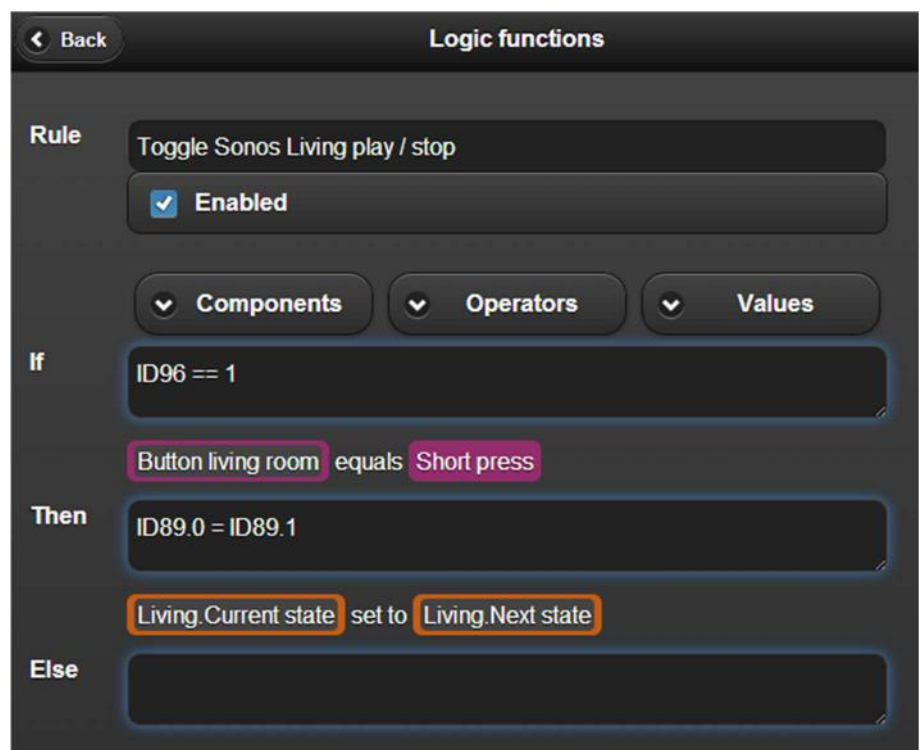

# 4.5 Sonos

# toggle mute with a push button

You can program a button in your living room (ID97) to toggle the mute of the Sonos player (ID89).

If you press the button when the Sonos player is playing, it will be muted. If you press it again, it will be unmuted.

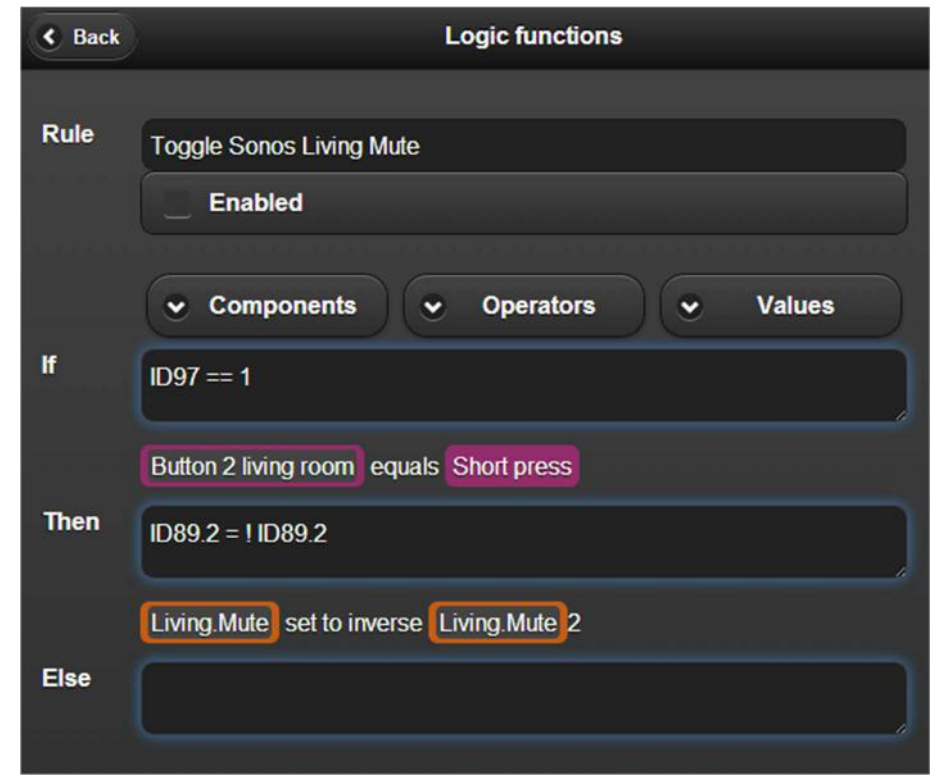

# 4.6 Sonos volume up (or down)

You can program a button in your living room (ID98) to increase the volume of the Sonos player (ID89).

In the example, if you press the button the volume will go up with 2%.

To program a button to make the volume go down, make a similar rule for another button and use - 4 to change the volume.

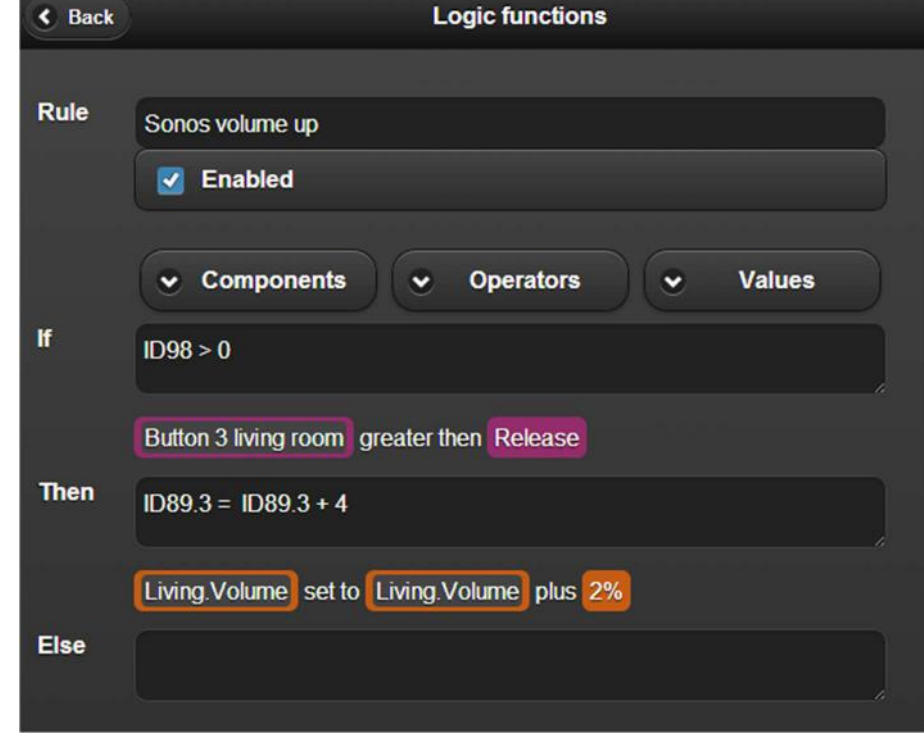

# 4.7 Do not allow a volume of Sonos above 50%.

As soon as the volume is put higher then 50% (with the Sonos software or in Home center) this rule will turn the volume back down to 50%.

Note the used value is multiplied by 2: so 50% is translated to value 100.

Neighbors no longer complain about music being to loud.

# 4.8 XOR

If one of the two bedroom lights (ID1 and ID2) is on, pressing the button (ID29) turns it off. If they were both already off, no action is taken.

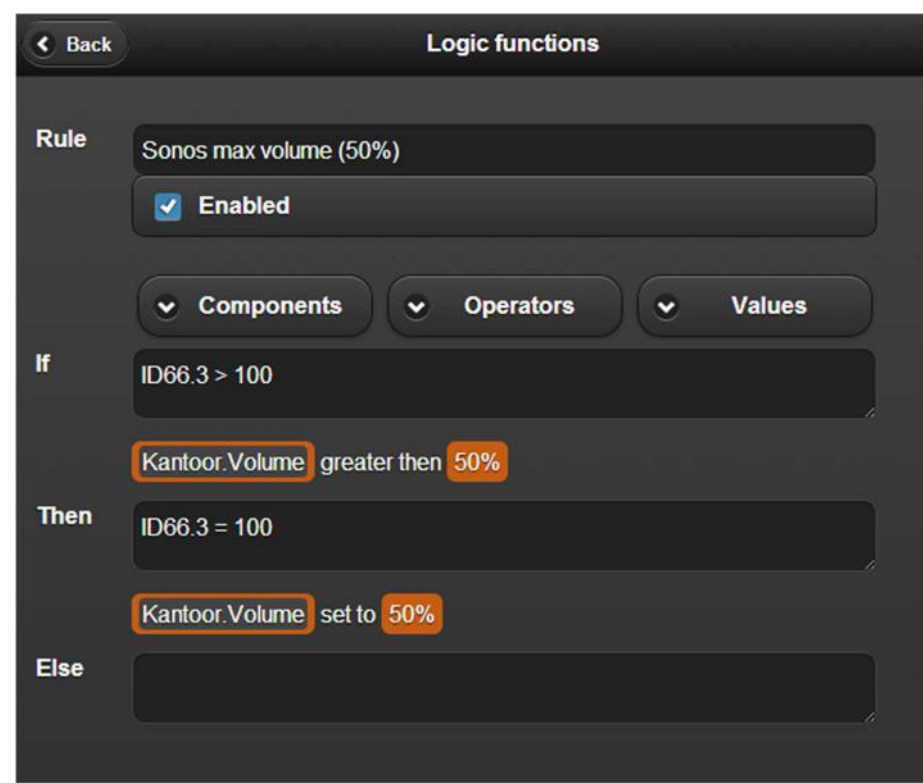

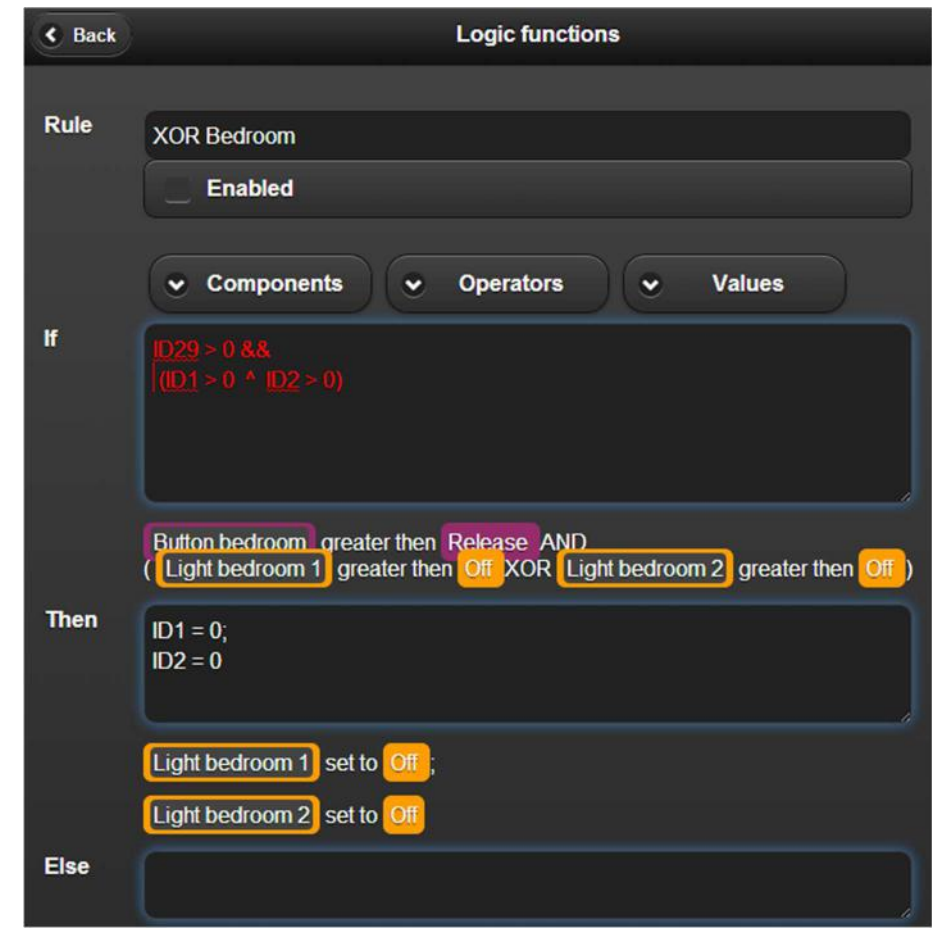

## 4.9 Limit the value of dimmers to

### 50% in the evening.

When the relay of the night switch (ID35) is enabled and the value of the dimmer in the living room (ID23) exceeds 50%, turn it back down to 50%

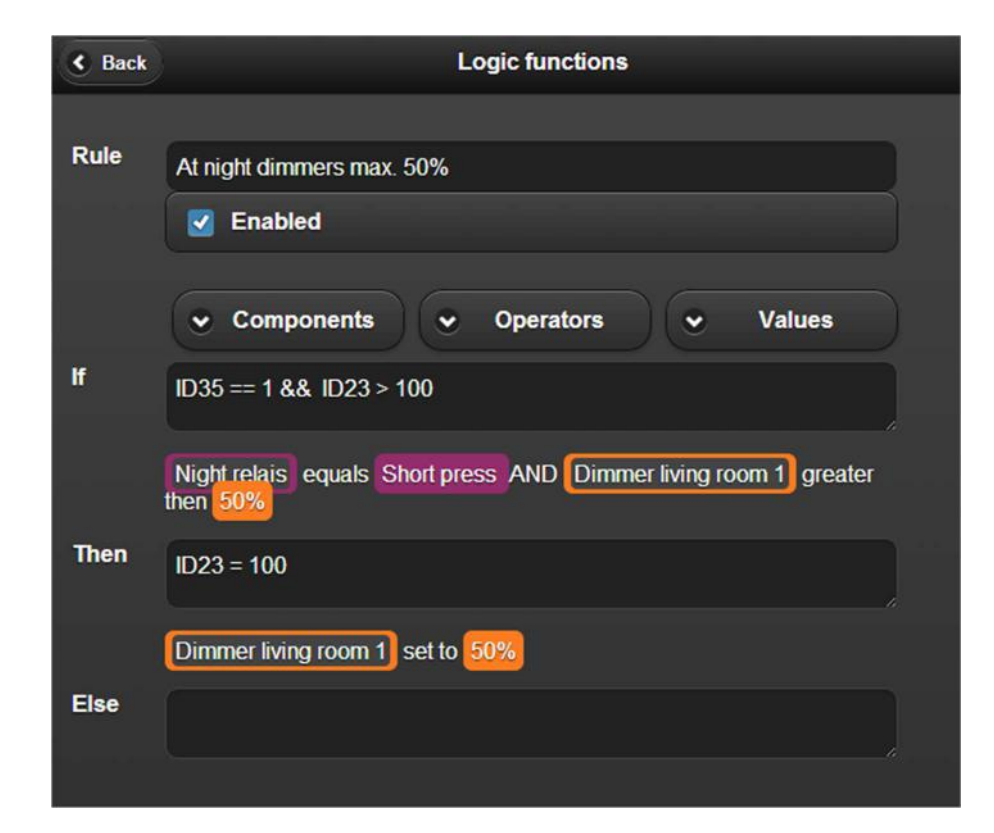

## 4.10Warn when temperature rises above 30°C

Monitor the temperature in a room and give a warning if the room becomes too hot If the measured

temperature in the server room (ID65) is higher then 30°C, then set the warning signal (ID4).

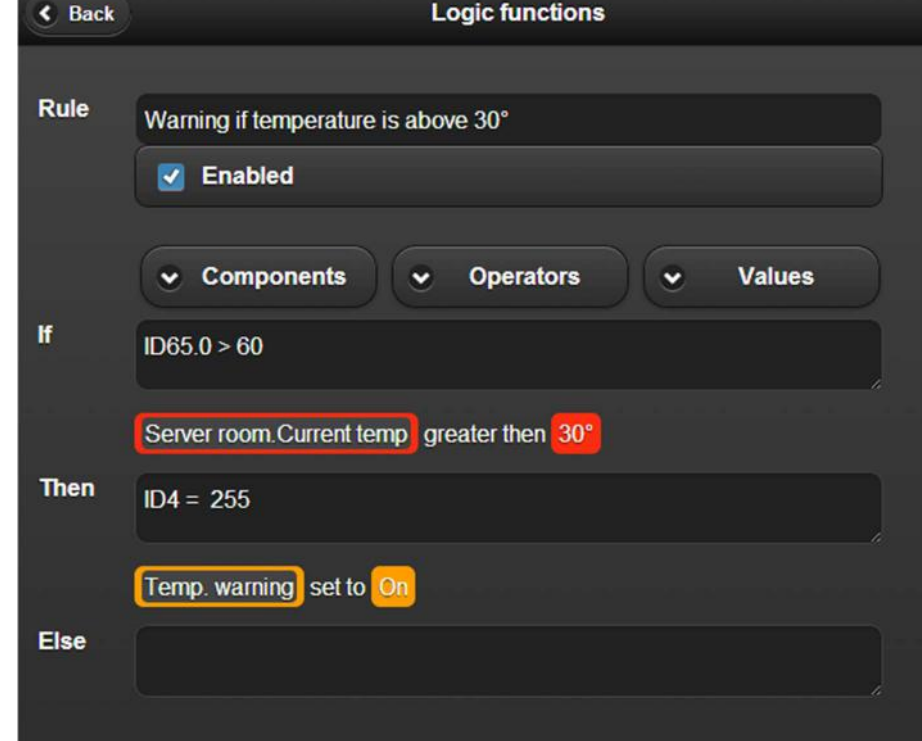

# 4.11Monitor if temperature differs more then 3°

A variation on the previous example.

Check if the temperature in room 2 (ID62) is 3°C warmer or colder then room 1 (ID61).

If this is the case, then set the warning signal (ID4).

Example: if room 1 is 20°C and room 2 is 23,5°C, then the signal will be activated.

Also if room 1 is 20°C and room 2 is 16,5°, then the signal will be activated.

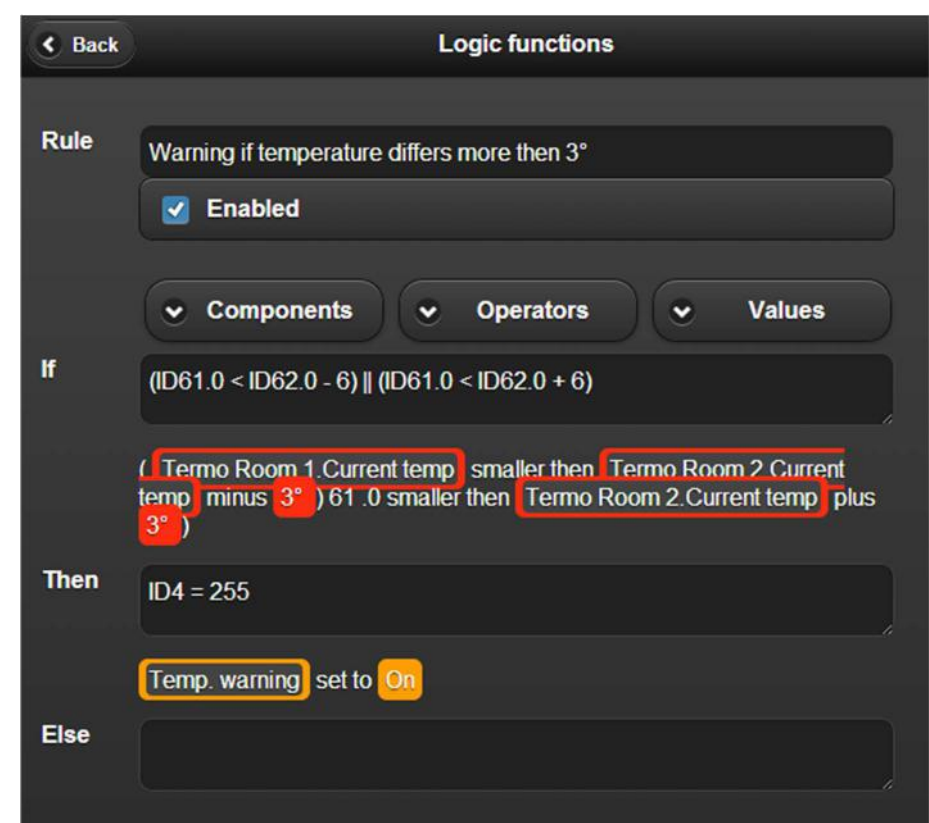

# 4.12Limit energy consumers.

Smart home!  $\leftarrow$  Undo **Logic functions** If you have solar panels, you can monitor energy **Rule** To much energy consumption production (ID124) and  $\sqrt{\phantom{a}}$  Enabled also energy consumption (ID125). You can create a rule to **Components** Ñ **Operators** v **Values** limit or stop the energy If  $ID125.1 > ID124.1$ consumption of certain consumers connected to Energy consumption.Current greater then Solar energy.Current the bus. **Then** In the example dimmers  $ID24 = ID24 - 20;$  $ID55 = ID55 - 20$ ID24, 55 and 56 are  $ID56 = ID56 - 20$ ; diminished by 10% and  $ID121.0 = 0;$ relays 121, 122 and 123  $ID122.0 = 0;$  $ID123.0 = 0;$ are turned off. Dimmer 1 set to Dimmer 1 minus 10%; ID55 set to BADK<br>SPOT minus 10%; ID56 set to L3\_SLPK4\_BED minus 10% (D121.0 set to 0 ; ID122.0 set to 0 ; ID123.0 set to 0; Else

# 4.13Let texts appear on the OLED displays

Exclusively for VELBUS VMBPODx VMBELOx

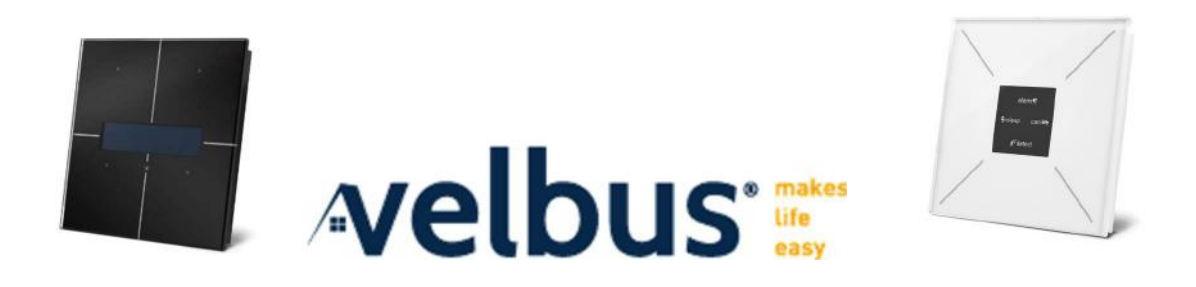

**Step 1:** Start by adding the texts that you want to display and link them to one or more OLED panels:

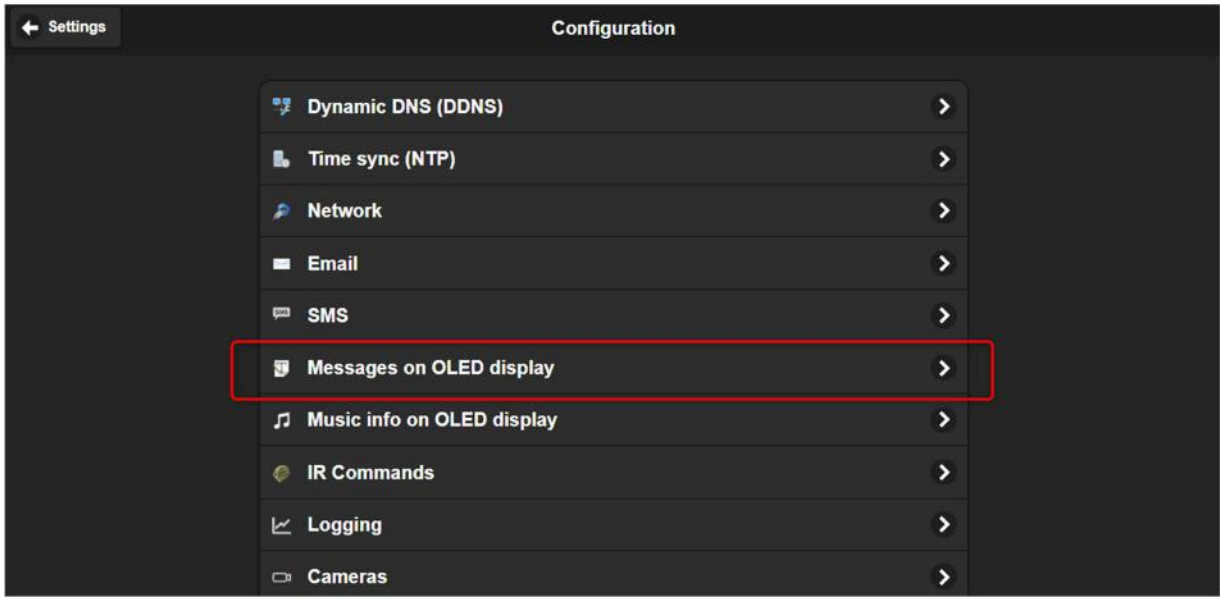

Add a new message and fill in the properties:

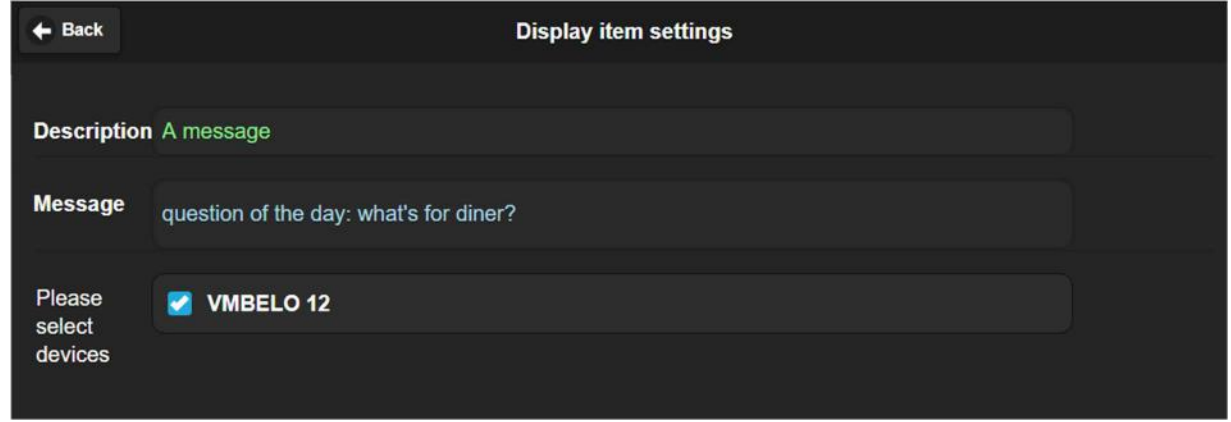

IMPORTANT: Always add 1 additional message to remove the the text of the OLED since it will not disappear automatically:

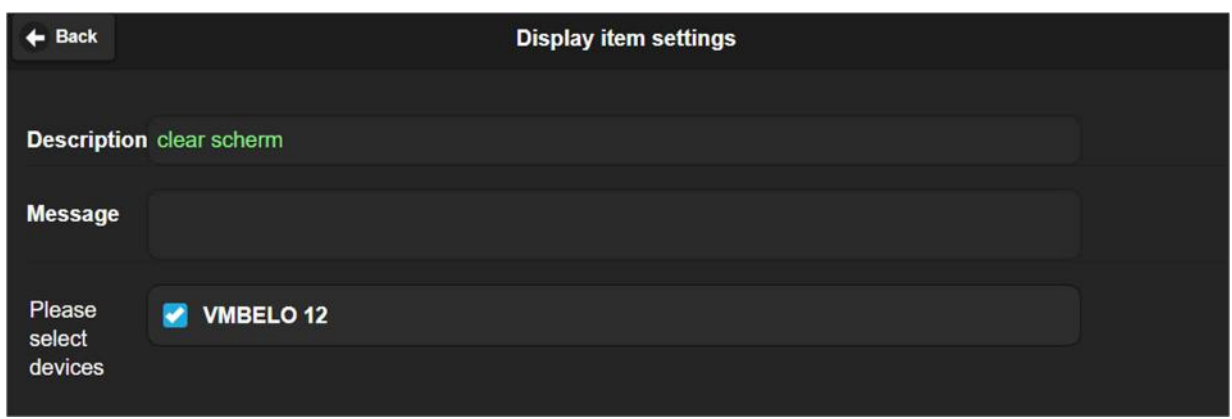

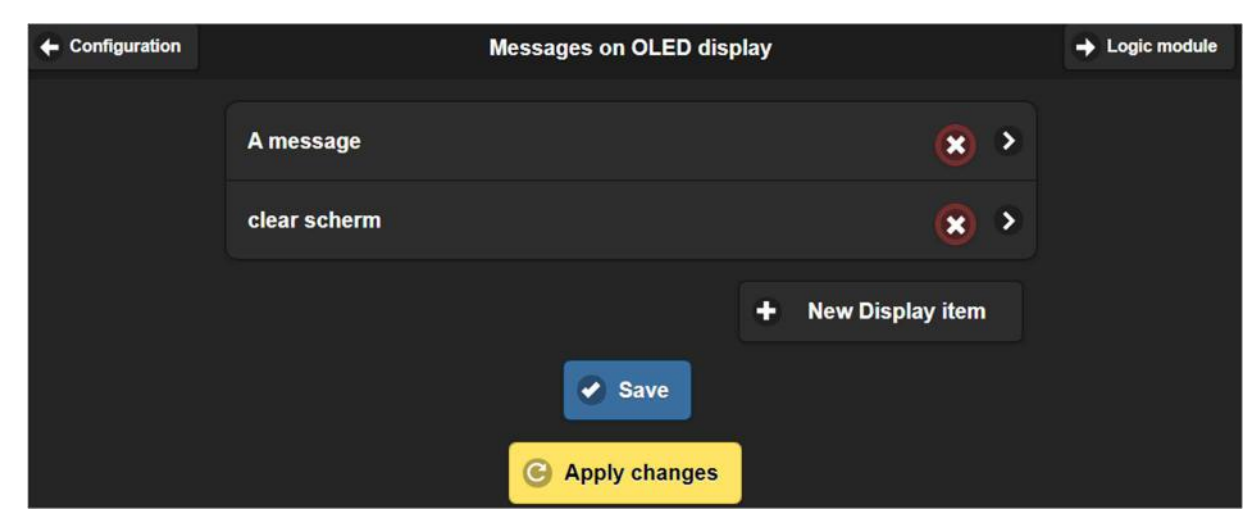

#### Click Save

It is not yet necessary to execute Apply changes.

**Step 2:** define a rule to set the message on screen & one to remove the message

From the screen you are on, you can directly jump to the logic module via the button in right top corner.

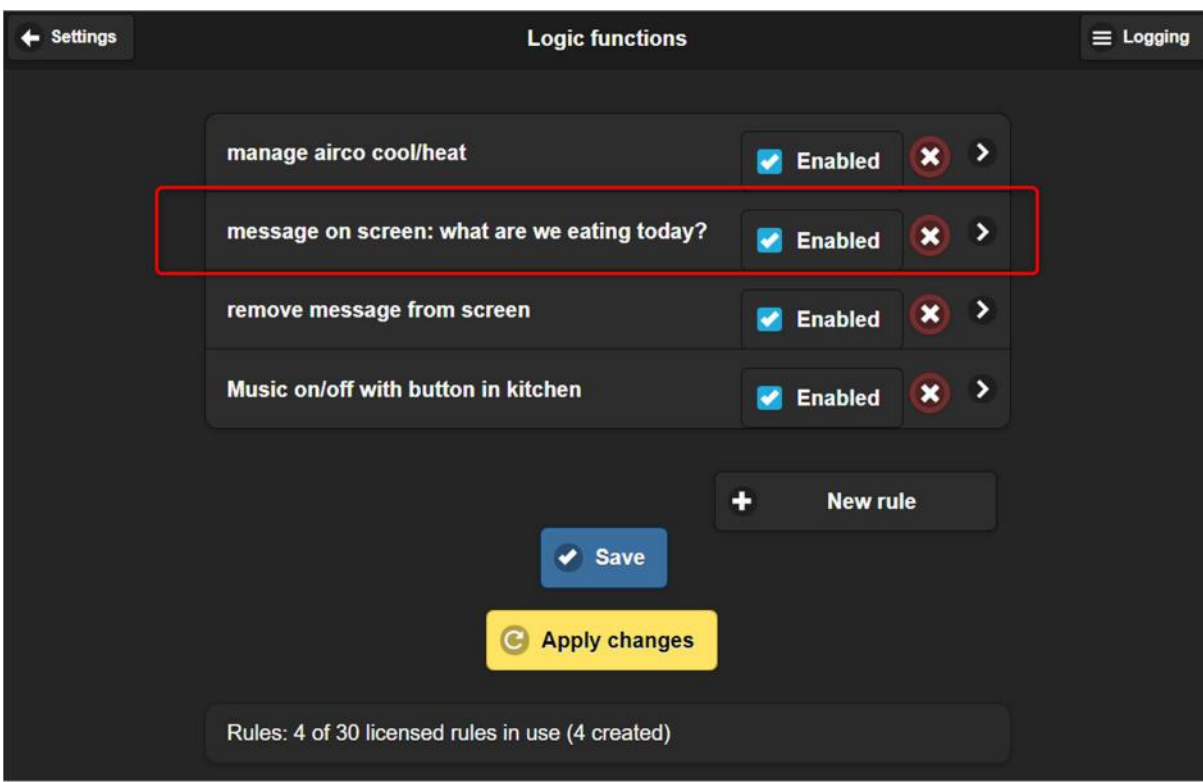

- Define the condition that must be met in the IF
- THEN: put the focus in the field, click Components.
- In the list you will find 'Display item':

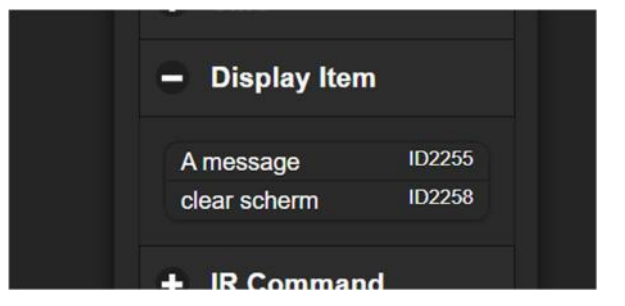

- Select the item to display to add it to the THEN
- $\bullet$  SET = 1 to say it must be 'executed'

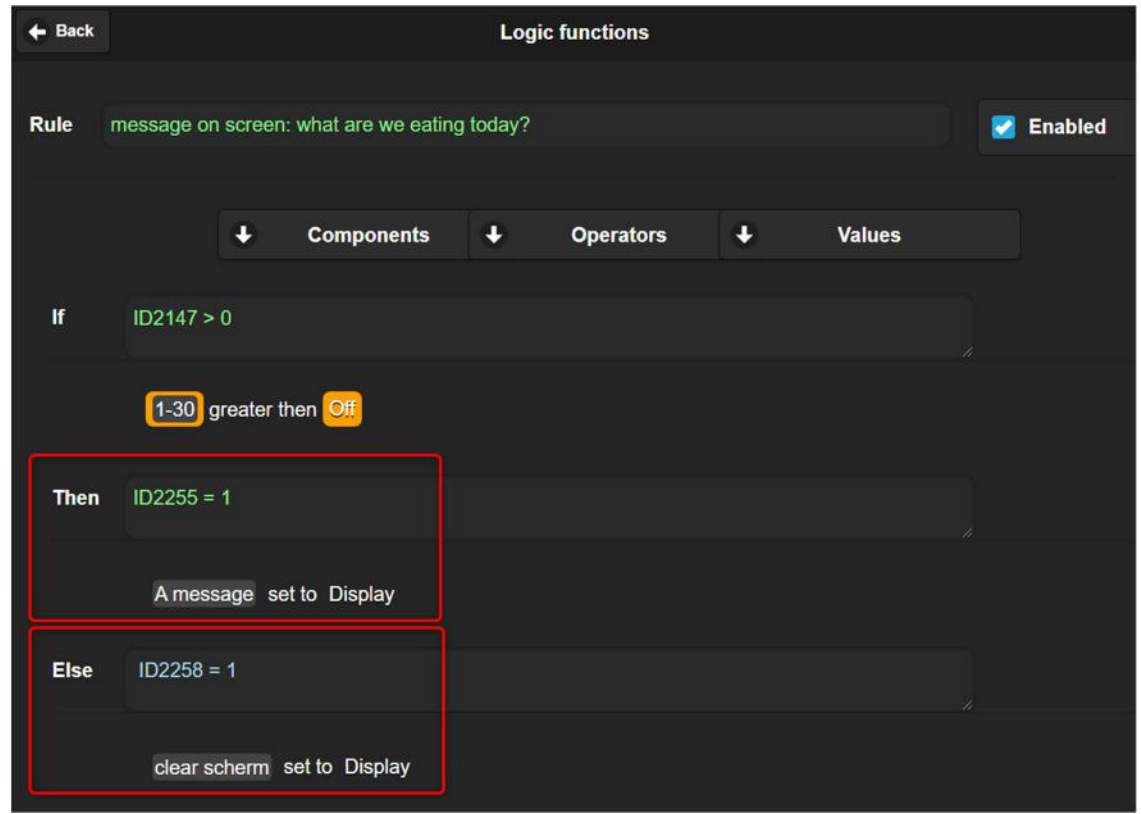

- Removing the message: if the message may be removed when the IF condition becomes false, add the 'clear message' in the ELSE and set it to  $= 1$
- If there should be another condition that must be met before the message can be removed, leave the ELSE empty and add another rule for this:

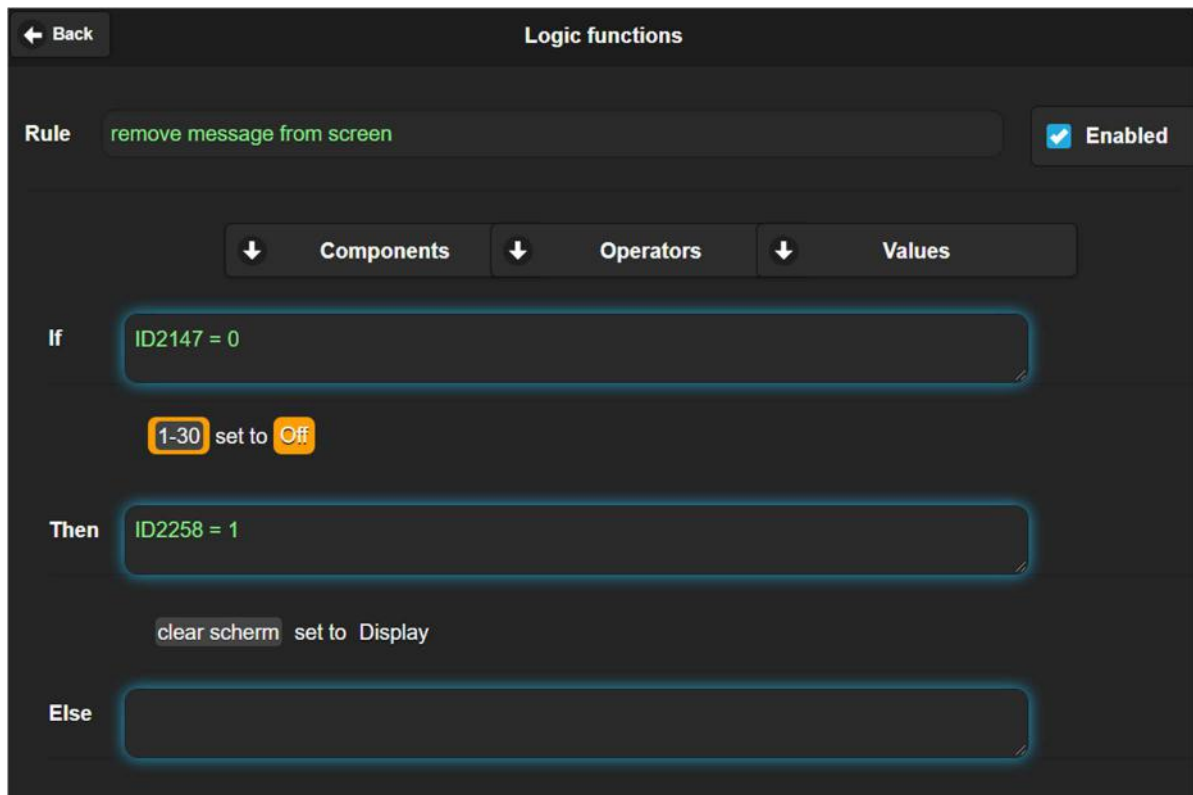

When you are ready, Click **SAVE** and then **APPLY CHANGES** to activate this new program!

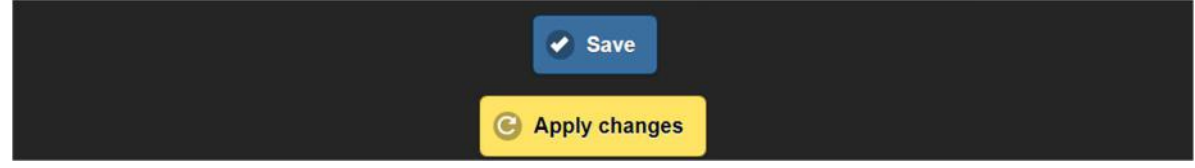